# Color Vision Sensor CVS1 Easy with Software Version 1.0 Operating Instructions

# **1. Safety Specifications**

- $\blacktriangleright$  Read the operating instructions before starting operation. technicians.
- b Protect the device against moisture and soiling when operat-
- ing. b No safety component in accordance with EU machine
- guidelines. b The device must not be used in areas where there is danger
- 

- $\triangleright$  Connection, assembly, and settings only by competent
- 
- 
- of explosion.

# **2 Product Specification**

# 2.1 Proper Use

The CVS1 Easy is an optical electronic sensor with integrated light, used for checking presence of selected colors of an

object.

# 2.2 Functionality

The CVS1 Easy counts pixels of selected color(s) in a defined field of view and switches the output as soon as this number exceeds the taught in threshold (= minimum pixelsum evaluation).

# 2.3 Special Functions

When installing the CVS1 Easy, be sure to tilt it for 5° up to 45° to avoid disturbing reflections of the integrated light<br>(see **C**, side view). The distance between any object and the CVS1 Easy front should be as short as possible, but within the limit of the working distances given in **E** "Technical Data". The longer the distance between object and CVS1 Easy, the more ambient light will influence the sensor. If necessary, use additional lighting to get rid of ambient light influence. Direct sun light or ambient light on the object must be avoided.

- 4.1 Names and Functions of Operating Buttons **D 1 UP**: To scroll up menu or to increase parameter values. **2 DOWN**: To scroll down menu or to decrease
- parameter values. **3 SET**:
- (>3s) To enter parameter menu.<br>(<3s) To enter parameter and sale To enter parameter and save parameter values.
- **4 TEACH/EXIT**:
	- changes.
- $(see Chapter 4.2)$
- b Storing up to 8 colors. (see chapter 5)
- ► Synchronizing the CVS1 Easy by an external trigger (sync) signal. (see **K** parameter **synchro**).
- 
- parameter **INITIAL**).
- 
- b Zoom function to reduce the field of view / region of interest
- and to decrease the response time. (see chapter 5) b Performing a reset to factory default settings (see **<sup>K</sup>** ,
	-

- 
- 
- 
- (>3s) To start teach-in process.<br>(<3s) To exit menu or paramete To exit menu or parameter without any
- **5 VIEW:** To switch the image types on LCD monitor
- 

Shows detected colors only

# **3 Installation**

# 3.1 Mounting

 Mode (**RUN**,**TEACHING**, **PARAMETER**) (see chapter 4.4) Image type (F, 2) Tought-in color (darkest/brightest) **4** Bargraph: green = **OK**, red = **NOK 5** Bank No. 0-7 (see **K** , parameters) Current pixel sum: green = **OK**, red = **NOK** Minimum pixelsum/lower threshold **sw<sub>1</sub>** = current installed software version 1.0

Der CVS1 Easy ist ein optoelektronischer Sensor mit integrierter Beleuchtung zur Anwesenheitsprüfung ausgewählte Farben eines Objektes.

# 3.2 Wiring

Wiring as described in **B** "Electrical connection".

Der CVS1 Easy zählt die Pixel der eingelernten Farbe(n) in einem definierten Sichtfeld und schaltet den Ausgang, wenn die Pixelzahl über der eingestellten Schaltgrenze liegt.

# **4 Keypad and Display**

# 4.2 LCD Color Monitor – Image Types

See **G** "Image Types". By pressing **VIEW** select how the image is displayed on the LCD monitor.

**1** F Color enhanced image<br>**2** 2 Shows detected colors

CVS1 Easy and later to check the detection colo

CVS1 Easy gemäß "Anschlussschema" **B** anschließen. **4 Bedien- und Anzeigenelemente** 

Use these views before Teach-in to adjust the right position of

**9** 10 x response time in ms (TM 390 is equivalent to 39.0 ms)

# 4.3 LCD-Monitor – Screen Sections, **H** , **I**

Anzeige der erkannten Farbe LCD-Farbdisplay vor dem Teach-in für die richtige Positionierung des CVS1 Easy nutzen; nach dem Teach-in für die

(to follow next page)

**7** Untere Schaltgrenze/min. Pixelsum **8 sw1** = installierte Software-Version 1.0<br>**8 Ansprechzeit x 10: z**  $\overline{B}$  **TM** 390 = 39 **9** Ansprechzeit x 10; z. B.: TM 390 = 39,0 ms

# Color Vision Sensor CVS1 Easy mit Software-Version 1.0 Bedienungsanleitung

# **1 Sicherheitshinweise**

- b Vor der Inbetriebnahme die Betriebsanleitung lesen. b Anschluss, Montage und Einstellung nur durch Fachper-
- sonal. b Gerät bei Inbetriebnahme und Betrieb vor Feuchte und
- Verunreinigung schützen. b Das Gerät ist kein Sicherheitsbauteil gemäß EU- Maschinen-
- richtlinie. b Das Gerät nicht in explosionsgefährdeten Bereichen einsetzen.

# **2 Produktbeschreibung**

# 2.1 Bestimmungsgemäße Verwendung

# 2.2 Allgemeine Funktionsbeschreibung

# 2.3 Spezielle Funktionen

b Bis zu 8 Farben können gespeichert werden (siehe Kapitel

- 5). b Externer Trigger-Eingang (siehe **<sup>K</sup>** , Parameter **SYNCHRO**)
- b Eine Zoom-Funktion zur Reduzierung des Sichtfeldes (reduziert die Ansprechzeit).
- b Alle Parameter können auf Werkseinstellungen zurückges-etzt werden (siehe **K** , Parameter **INITIAL**).

# **3 Installation**

# 3.1 Montage

Zur Vermeidung störender Reflexionen den CVS1 Easy ca. 5° bis 45° schräg zur Oberfläche montieren (siehe Seitenansicht **C** ). Der Abstand zwischen CVS1 Easy und dem Objekt möglichst klein, aber noch innerhalb der in den "Technische Daten" **E** angegebenen Toleranz wählen. Je größer der Arbeitsabstand, desto mehr Einfluss hat das Umgebungslicht auf den CVS1 Easy. Um störendes Umgebungslicht zu unterdrücken, ggf. zusätzliche Beleuchtung verwenden. Direktes Sonnenlicht oder Fremdlichteinfall auf das Objekt vermeiden.

> Enclosure rating **Enclosure rating** Schutzart **IP 67** Weight Gewicht 180 g

2)  $\pm 10\%$  2)  $\pm 10\%$ 3) Without load 3) Ohne Last

Operating 0 °C ... +40 °C ... +40 °C ... +40 °C ... +40 °C ... +40 °C ... +40 °C ... +40 °C

# 3.2 Elektrischer Anschluss

4.1 Bedienfeld **D**

**3 SET:**<br> $(>3s)$ 

**1 UP**: Aufwärts scrollen oder

Parameterwerte erhöhen

Parameterwerte verringer

**2 DOWN**: Abwärts scrollen oder

(>3s) Parametermenü aktivieren<br>(<3s) Parameter auswählen, Par

speichern

(>3s) Teach-in-Prozess starten<br>(<3s) Menü bzw. Parameter oh

**4 TEACH/EXIT**:

verlassen

**5 VIEW:** Änderung der Darstellungsarten auf dem LCD-Farbdisplay (siehe Kapitel 4.2)

4.2 LCD-Farbdisplay – Darstellungsart, **G**

Durch Drücken der **VIEW**-Taste wechselt die Anzeige auf dem LCD-Farbdisplay von einer Darstellungsart zur nächsten.

Überprüfung der erkannten Farbe. 4.3 LCD-Display – Anzeigefelder, **H** , **I**

**1** Anzeigemodus (**RUN**,**TEACHING**, **PARAMETER**) (siehe Kapitel 4.4) **2** Darstellungsart (F, 2)

**6** Bahmmed Pixelzahl: grün = **OK**, rot = **NOK** (nicht OK)

Parameter auswählen, Parameterwerte

Menü bzw. Parameter ohne Änderungen

**3** Eingelernte Farbe (dunkelste/hellste) **4** Statusbalken: grün = **OK**, rot = **NOK 5** Bank-Nr. 0-7 (siehe **K** , Parameter)

(weiter auf nächster Seite)

**1** F Farbverstärktes Bild<br>**2** 2 Anzeige der erkannte

Vision sensor

# $\mathbb{C}$  $\triangledown$  o o

**SICK** Sensor Intelligence

# CVS1 Easy

### Australia Phone +61 3 9497 4100 1800 33 48 02 – tollfree E-Mail sales@sick.com.au Belgium/Luxembourg Phone +32 (0)2 466 55 66 E-Mail info@sick.be Brasil Phone +55 11 3215-4900 E-Mail sac@sick.com.br Ceská Republika Phone +420 2 57 91 18 50 E-Mail sick@sick.cz China Phone +852-2763 6966 E-Mail ghk@sick.com.h Danmark Phone +45 45 82 64 00 E-Mail sick@sick.dk Deutschland Phone +49 211 5301-301 E-Mail kunde España Phone +34 93 480 31 00 E-Mail info@sick.es France Phone +33 1 64 62 35 00 E-Mail info@sick.fr Great Britain Phone +44 (0)1727 831121 E-Mail info@sick.co.uk India Phone +91–22–4033 8333 E-Mail info@sick-india Israel Phone +972-4-999-0590 E-Mail info@sick-sensors.com Italia Phone +39 02 27 43 41 E-Mail info@sick.it Japan Phone +81 (0)3 3358 1341 E-Mail support@sick.jp Nederlands Phone +31 (0)30 229 25 44 E-Mail info@sick.nl Norge Phone +47 67 81 50 00 E-Mail austefjord@sick.no Österreich Phone +43 (0)22 36 62 28 8-0 E-Mail office@sick.at Polska Phone +48 22 837 40 50 E-Mail info@sick.pl Republic of Korea Phone +82-2 786 6321/4 E-Mail info@sickkorea. Republika Slovenija Phone +386 (0)1-47 69 990 E-Mail office@sick.si România Phone +40 356 171 120 E-Mail office@sick.ro Russia Phone +7 495 775 05 34 E-Mail info@sick-aut Schweiz Phone +41 41 619 29 39 E-Mail contact@sick.ch Singapore Phone +65 6744 3732 E-Mail admin@sicksgp.com.sg South Africa Phone +27 11 472 3737 E-Mail info@sickautomation.co.za Suomi Phone +358-9-25 15 800 E-Mail sick@sick.fi Sverige Phone +46 10 110 10 00 E-Mail info@sick.s Taiwan Phone +886 2 2375-6288 E-Mail sales@sick.com.tw Türkiye Phone +90 216 528 50 00 E-Mail info@sick.com.tr United Arab Emirates Phone +971 4 8865 878 E-Mail info@sick.ae USA/Canada/México Phone +1(952) 941-6780 1 800-325-7425 – tollfree E-Mail info@sickusa.com More representatives and agencies at www.sick.com

# 8010775 ∙ 2011-04<br>All rights reserved. Subject to change without prior notice.<br>Alle Rechte vorbehalten. Irrtümer und Änderungen vorbehalten.

# **ENGLISH DEUTSCH A**

**B**

**E**

**C D**

Light source <sup>1</sup>) (white) Lichtquelle<sup>1)</sup> (weiß) 12 x LED

Supply voltage <sup>2)</sup> Versorgungsspannung <sup>2)</sup> 12 ... 24 V DC Power consumption  $3$  Stromaufnahme  $3$  Stromaufnahme  $3$  120 mA/24 V Switching output **Schaltausgänge** PNP

Response time <sup>4)</sup> Ansprechzeit<sup>4</sup> Ansprechzeit<sup>4</sup> 0,6 ... 22 ms

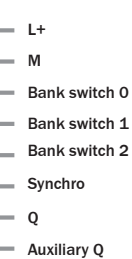

brn blu ora/ blk yel/ blk pnk vio blk red/ blk

100 mA

object/ Objekt

5°-45°

Output current I max. Ausgangsströme I max.

Ambient temperature <sup>5)</sup> Umgebungstemperatur

1) Average service life = 50.000 h at  $T_A$  = +25 °C, emittance = 50 %<br>2) ±10%

5) Relative ambient humidity: 35 ... 85 %

33,8 4,2

⊙≣∣≣

 $\Theta$ 

21

63

2–Ø4,3

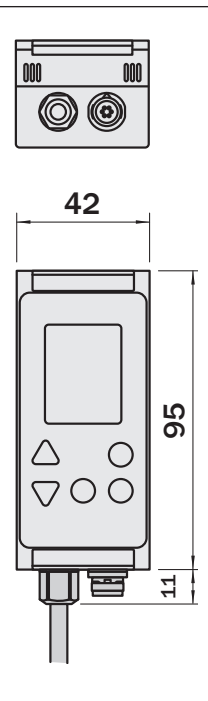

87

28,2

4

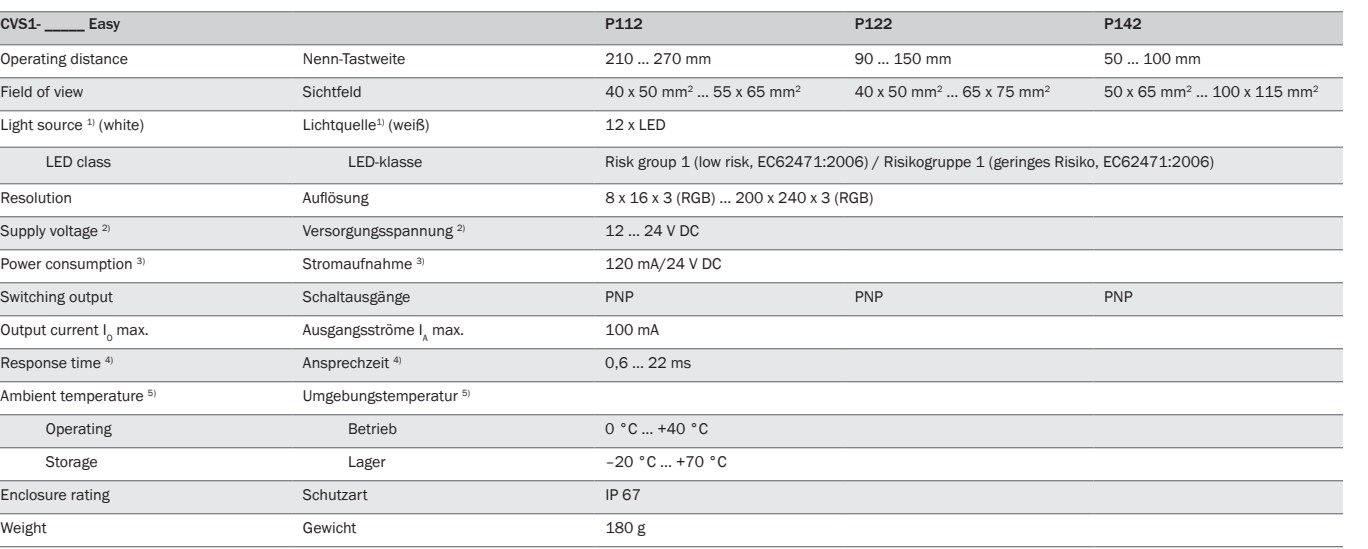

1) Mittlere Lebensdauer = 50.000 h bei T<sub>u</sub> = +25 °C, 50 % Intensitätsabfall 2)  $\pm 10\%$ 

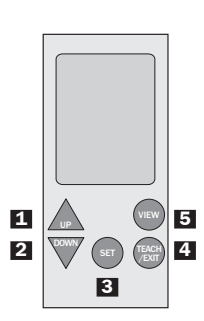

**1**

**EN DE** **F**

**G**

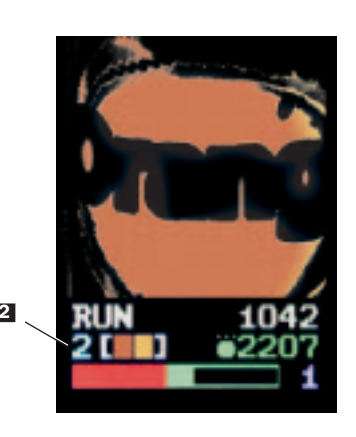

**Beschreibung** 

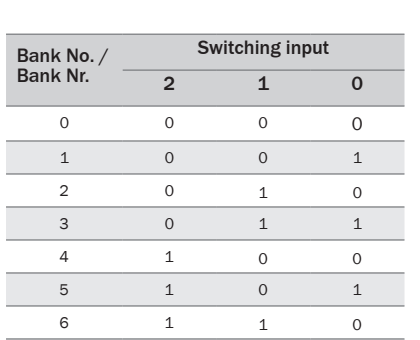

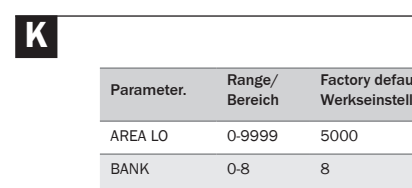

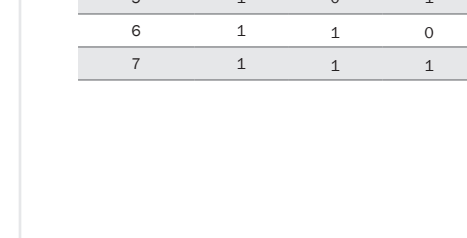

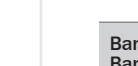

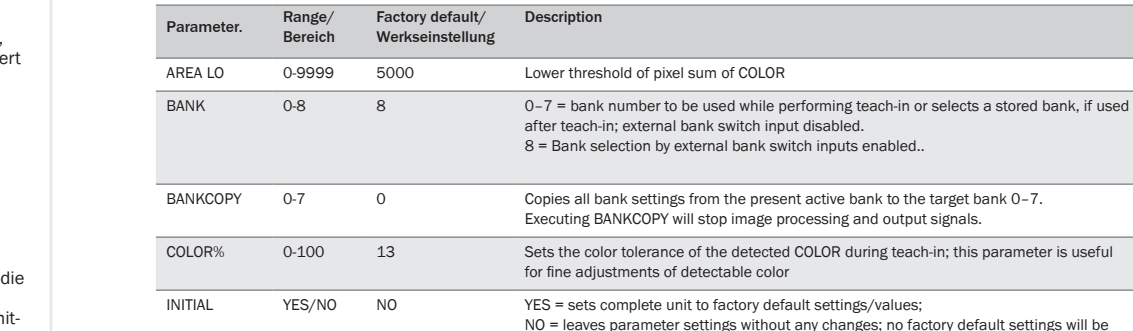

Teach-in

Untere Schaltgrenze für COLOR

**TEACHING** (see chapter 5) 4.5 Navigating and Editing Parameters

> 0–7 = stellt während Teach-in die Bank ein, in der der Farbdatensatz abgespeichert werden soll, oder wählt nach dem Teach-in eine Bank aus, in der bereits ein Farbdatensatz abgespeichert ist; externe Schalteingänge zur Bankauswahl sind deaktiviert. 8 = Bankauswahl über externe Schalteingänge aktiviert. Kopiert den gespeicherten Farbdatensatz der aktiven Bank zu einer Ziel-Bank 0–14; die Durchführung dieser Funktion stoppt die Bildaufnahme und die Datenausgabe Feinjustierung des Farbwertes: verändert die Farbtoleranz von COLOR während dem YES = Rücksetzen aller Werte auf Werkseinstellungen, NO: belässt alle Parameter auf den eingestellten Werten; kein Rücksetzen auf die erne Beleuchtung permanent oder getriggert an tung permanent oder getriggert an von NOT OK zu OK wird am Ausgang ein kurzer Puls mit ausgegeben  $\overline{\text{c}}$  schwarzen Ader: 0 = normal, 1 = invertiert Eingangs: = <sub>mgenger</sub><br>venn Sync-Eingang LOW, 1 = Bildaufgang Ebrit,<br>1 den Flanke am Sync-Eingang venn Sync-Eingang HIGH enden Flanke am Sync-Eingang 4 = Sync-Eingang deaktiviert (bei laufendem Betrieb)

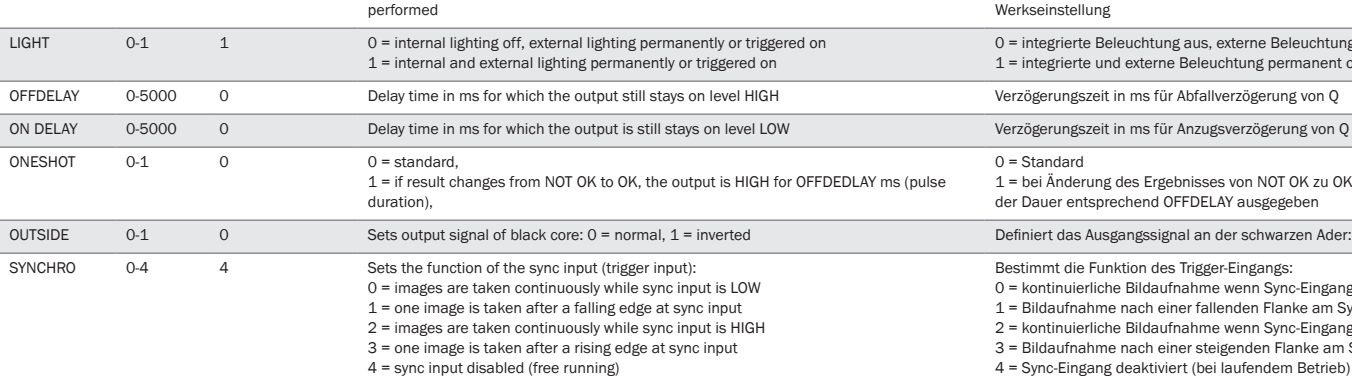

After selecting a color the parameter values **color AREA LO** and **BANK** for the selected color can be defined (details see **K** ).

 $\triangle$  Scratches and marks on the front screen impair the optical performance of the CVS1 Easy. Avoid aggressive, scuffing and scratching cleaning movements or agents, which might affect the front lens.

# (... continued)

# 4.4 Modes

**RUN** Indicates operation **PARAMETER** (see **K** )

# b Enter parameter list by pressing **SET** > 3 s.

- Now you will find a list of parameters sorted alphabetically.
- b Scroll through parameter list by by using **UP**/**DOWN**. b Select parameter by pressing **SET** > 3 s.
- Parameter value turns red. **Press UP/DOWN** to change parameter value.
- b To save new parameter value press **SET** < 3 s.  $-$  Parameter value turns red/violet\*
- b Leave parameter value setting without any changes by pressing **EXIT** < 3 s.
- $\blacktriangleright$  Leave parameter list by pressing EXIT < 3 s.
- \* Violet parameters are stored in each bank. Yellow parameters are globally stored and valid.

# **5 Set-up and Operation**

## 5.1 Teach-in

A Kratzer und Schlieren auf der Frontscheibe vermindern optische Leistungsfähigkeit des CVS1 Easy. Vermeiden Sie kratzende und scheuernde Bewegungen oder Reinigungsmittel auf der Frontscheibe. Der CVS1 Easy ist wartungsfrei. Bei Bedarf die Frontscheibe

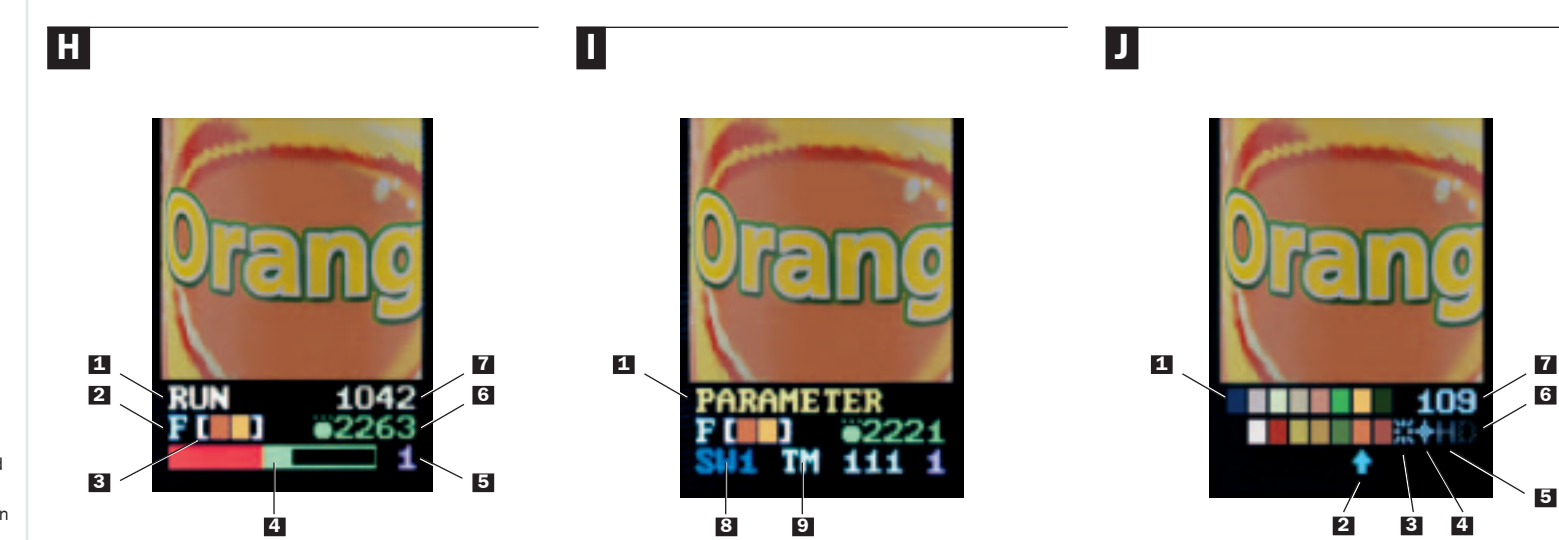

- b Press **TEACH**/**EXIT** > 3 s.
- b The mode indication switches first to **TEACHING** and then to **ZOOM?**
- b Increase (**UP**) or decreases (**DOWN**) **ZOOM** factor (0-19). b Confirm **ZOOM** factor setting and start automatic color analyser by pressing **SET** < 3 s.
- ▶ Now the display shows a color bar with all detected colors (see **Ⅱ, Ⅱ**). In addition these icons for a new start of color analysis with other premises (see **J** ):
- **8**  $\frac{1}{2}$  : Double shutter time if object colors are too dark
- **4 +** : Half shutter time for objects with lustrous surfaces
- **5 H**: High resolution mode if there are slight differences in colors to be detected
- **6 D**: Detection of dark objects
- **b** Select color (see **I**, **2**) by using **UP**/**DOWN** and confirm teach-in by pressing **SET** < 3 s.
- If the colors shown in the bar are not those to be detected:
- b Select icon for shutter time, resolution mode or dark color object mode by using **UP**/**DOWN**.
- b Confirm selection and start a new color analysis by pressing **SET** < 3 s.
- $\blacktriangleright$  To get back to the previous teach sub menu press **EXIT** < 3 s.

# 5.2 Defining Color Parameter Values

- b Increase (**UP**) or decreases (**DOWN**) parameter value.
- b Confirm settings by pressing **SET** < 3 s.

The CVS1 Easy confirms teach-in with **COMPLETED** and switches to the **RUN** mode (see **H** , **1** : **RUN**).

# **6 Maintenance**

The CVS1 Easy is entirely maintenance-free. If necessary clean the front screen with a mild water-solvable cleaning agent that contain no powder additives.

## **ENGLISH**

(...Fortsetzung von vorhergehender Seite)

# 4.4 Anzeigemodi

- **RUN** Betriebsanzeige **PARAMETER** (siehe **K** ) **TEACHING** (siehe Kapitel 5)
- 4.5 Navigation und Parametereinstellung
- b Parameterliste durch Drücken von **SET** > 3 s aktivieren; – Die Parameterliste wird alphabetisch angezeigt.
- b Mit **UP**/**DOWN** bis zum gewünschten Parameter scrollen. b Auswahl des zu ändernden Parameters durch **SET** > 3 s.
- Der Parameterwert wird rot angezeigt.
- b Parameterwert mit **UP**/**DOWN** ändern.
- b Mit **SET** < 3 s geänderten Parameterwert speichern – Der Parameterwert wird gelb/violett\* angezeigt.
- b Parameter ohne Werteänderung verlassen mit **SET** < 3 s.
- b Parameterliste durch Drücken von **EXIT** < 3 s verlassen. \* Violett angezeigte Parameter werden in der jeweils aktivierten Bank
- gespeicher Gelb angezeigte Parameter werden allgemeingültig abgespeichert.

# **5 Inbetriebnahme**

- 5.1 Teach-in
- b **TEACH**/**EXIT** > 3 s drücken
- b Die Modusanzeige zeigt kurz **TEACHING**, dann **ZOOM?** an
- b **ZOOM** Faktor (0-19) erhöhen (**UP**) oder verringern (**DOWN**). b Ausgewählten **ZOOM** Faktor mit **SET** < 3 s speichern; damit
- wird auch die automatische Farbanalyse gestartet.
- b Nach Abschluss der Farbanalyse zeigt das Display einen Farbbalken mit allen erfassten Farben (siehe **J** , **1** ). Außerdem folgende Ikons für einen erneuten Start der Farbanalyse mit anderen Vorgaben (siehe  $\blacksquare$ ):
- **3** :: Doppelte Belichtungszeit, falls Objektfarben zu dunkel erscheinen.
- **4** : Halbe Belichtungszeit bei glänzenden Objekten **5 H**: Hohe Auflösung wählen zur Unterscheidung
- geringer Farbnuancen **6 D**: Dunkle Objekte erkennen
- ▶ Gewünschte Farbe (siehe **Ⅱ, 2**) mit *UP*/*DOWN* auswählen und
- mit **SET** < 3 s speichern. Entsprechen die im Farbbalken zur Auswahl stehenden Farben
- nicht den wirklichen Gegebenheiten:
- b Mit **UP**/**DOWN** Ikon für Belichtungszeit, Auflösung oder Objektfarbe auswählen.
- b Mit **SET** < 3 s wird die Auswahl gesichert und automatisch eine neue Farbanalyse mit den gewählten Einstellungen gestartet.
- b Jederzeit kann mittels **EXIT** < 3 s in den vorherigen Teach-Menüpunkt zurückgegangen werden.

# 5.2 Farb-Parameterwerte einstellen

Nach der Farbauswahl können die Parameterwerte **COLOR%**, **AREA LO** und **BANK** zu der jeweils eingelernten Farbe modifizie werden; nähere Angaben siehe **K** , Parameterliste).

- b Parameterwert erhöhen (**UP**) oder verringern (**DOWN**)
- b Auswahl mit **SET** < 3 s speichern Der CVS1 Easy bestätigt den beendeten Teach-Vorgang

mit **COMPLETED** und stellt automatisch zum Betriebsmodus (siehe **H** , **1** : **RUN**).

# **6 Wartung**

mit einem milden, wasserlöslichen Reinigungsmittel ohne Pulverzusatz reinigen.

# **DEUTSCH**

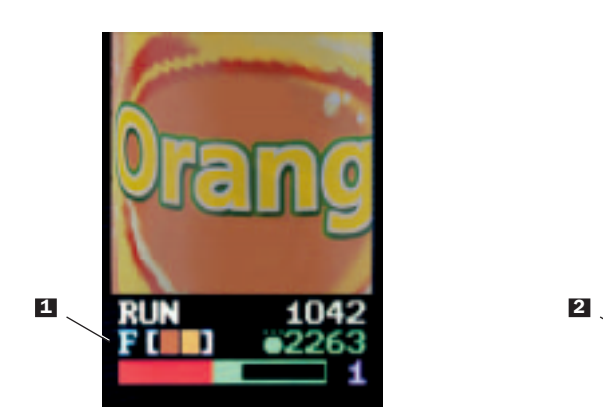

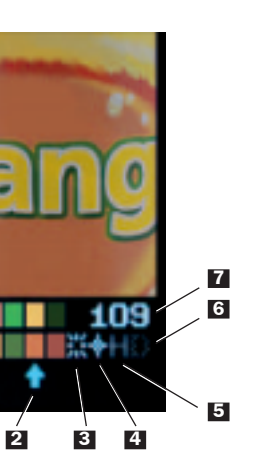